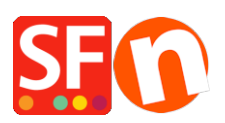

[Base de connaissances](https://shopfactory.deskpro.com/fr/kb) > [Gestion de commande](https://shopfactory.deskpro.com/fr/kb/order-management) > [FORMULAIRE DE COMMANDES |](https://shopfactory.deskpro.com/fr/kb/articles/changing-some-customer-details-order-form-fields-to-be-non-mandatory) [Comment rendre ou non certains champs du formulaire de commande obligatoires?](https://shopfactory.deskpro.com/fr/kb/articles/changing-some-customer-details-order-form-fields-to-be-non-mandatory)

## FORMULAIRE DE COMMANDES | Comment rendre ou non certains champs du formulaire de commande obligatoires?

Merliza N. - 2021-03-01 - [Gestion de commande](https://shopfactory.deskpro.com/fr/kb/order-management)

**Attention:** Certains champs sont indispensables au bon fonctionnement de ShopFactory.

Ne supprimez pas les champs Pays ("country") et Adresse e-mail ("email").

- 1. Ouvrez votre boutique dans le logiciel ecommerce ShopFactory.
- 2. Cliquez sur l'icône "Propriétés" de la barre d'outils.
- 3. Sélectionnez "Informations client" dans le menu.

4. La boîte de dialogue Propriétés de Page qui comporte les informations concernant le client et l'adresse de facturation apparaît.

5. Dans le panneau gauche de l'écran, vous trouverez la liste des champs.

Tous les champs cochés sont affichés sous la forme de commandes.

Pour désactiver cette forme, décochez la case.

Pour qu 'un fichier apparaisse sous forme de commande, mais qu'il ne soit pas obligatoire, cliquez sur le champ et ensuite sur le bouton Modifier.

Par exemple, je veux que le champ Nom de la société ne soit pas un champ obligatoire, mais je veux qu'il apparaisse sous forme de commande.

- a) Cliquez sur le champ Nom de la société et ensuite cliquez sur le bouton OK.
- 6. Cliquez sur Suivant. Si nécessaire, répétez cette opération pour l'adresse de livraison.
- 7. Cliquez sur Terminer.
- 8. Enregistrez et publiez à nouveau votre boutique.